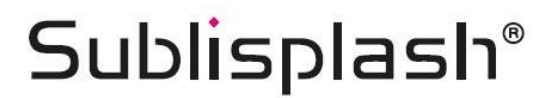

### **Colour in Motion**

### Erstinstallation Epson EcoTank 2700 CorelDRAW ab Version X5

#### 1. Druck vorbereiten

Bitte befolgen sie den Installations- und Befüllungsvorgang anhand der mitgelieferten Epson Installations CD. Alternativ können sie den Treiber direkt von der Epson Homepage downloaden: https://download.epson-europe.com/pub/download/6325/epson632513eu.exe

Bitte beachten Sie das beim Befüllungsschritt unsere Sublisplash verwendet wird.

Wichtig! In Verbindung mit dem Drucker ist das TexPrint-R Papier erforderlich.

#### 2. Einstellungen im Druckertreiber

2.1 Bitte nehmen Sie die folgenden Druckertreibereinstellungen wie folgt vor:

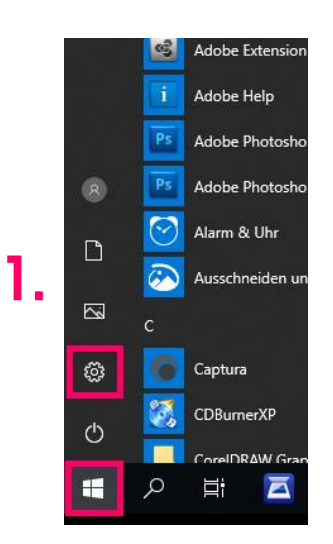

1. Windows/Start > Einstellungen

#### Windows-Einstellungen

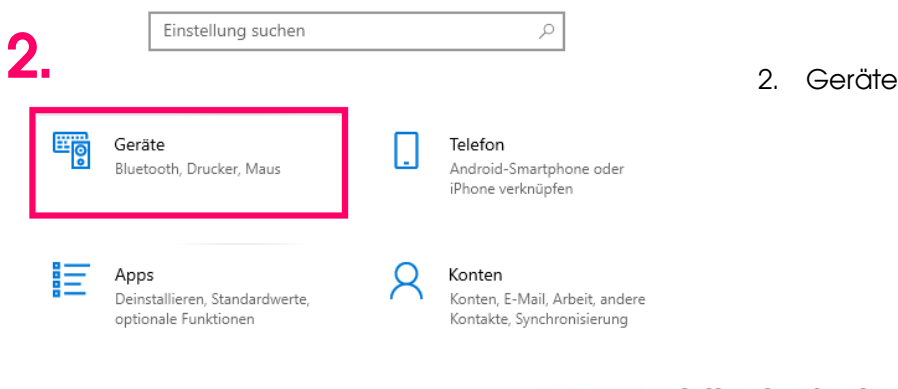

## www.sublisplash.de

#### **Colour in Motion**

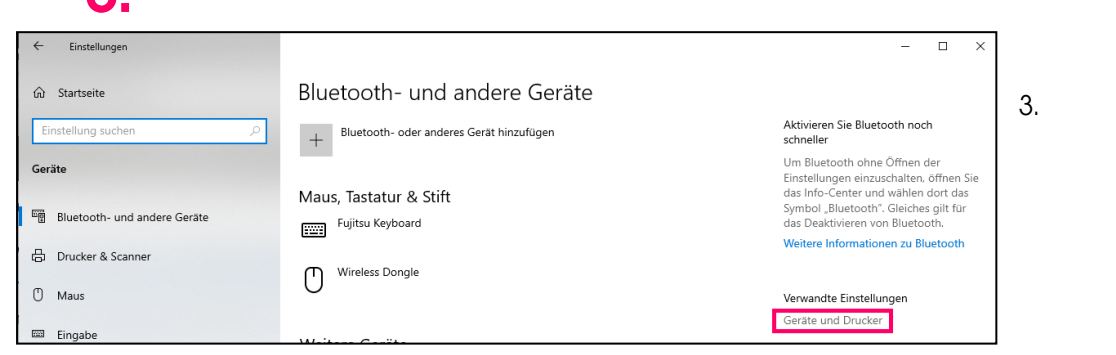

3. Geräte und Drucker

4. rechter Mausklick auf den EPSON ET-2700 Series > Druckeinstellungen

#### 希 Geräte und Drucker

4.

 $\mathbf 2$ 

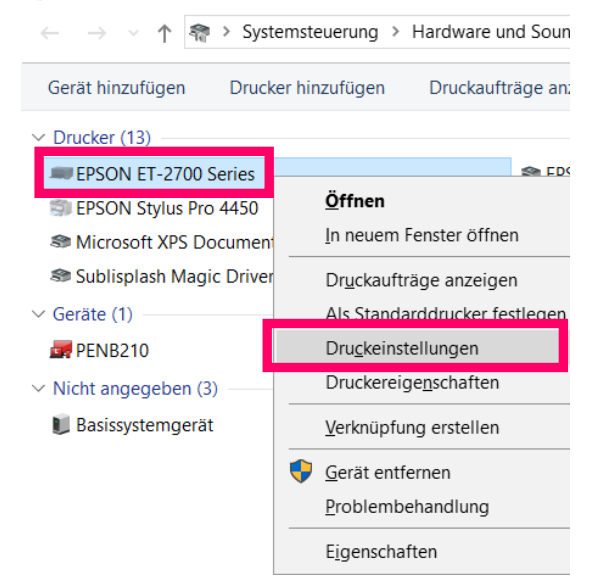

### www.sublisplash.de

#### **Colour in Motion**

2.2 Einstellungen wie folgt auswählen und abspeichern:

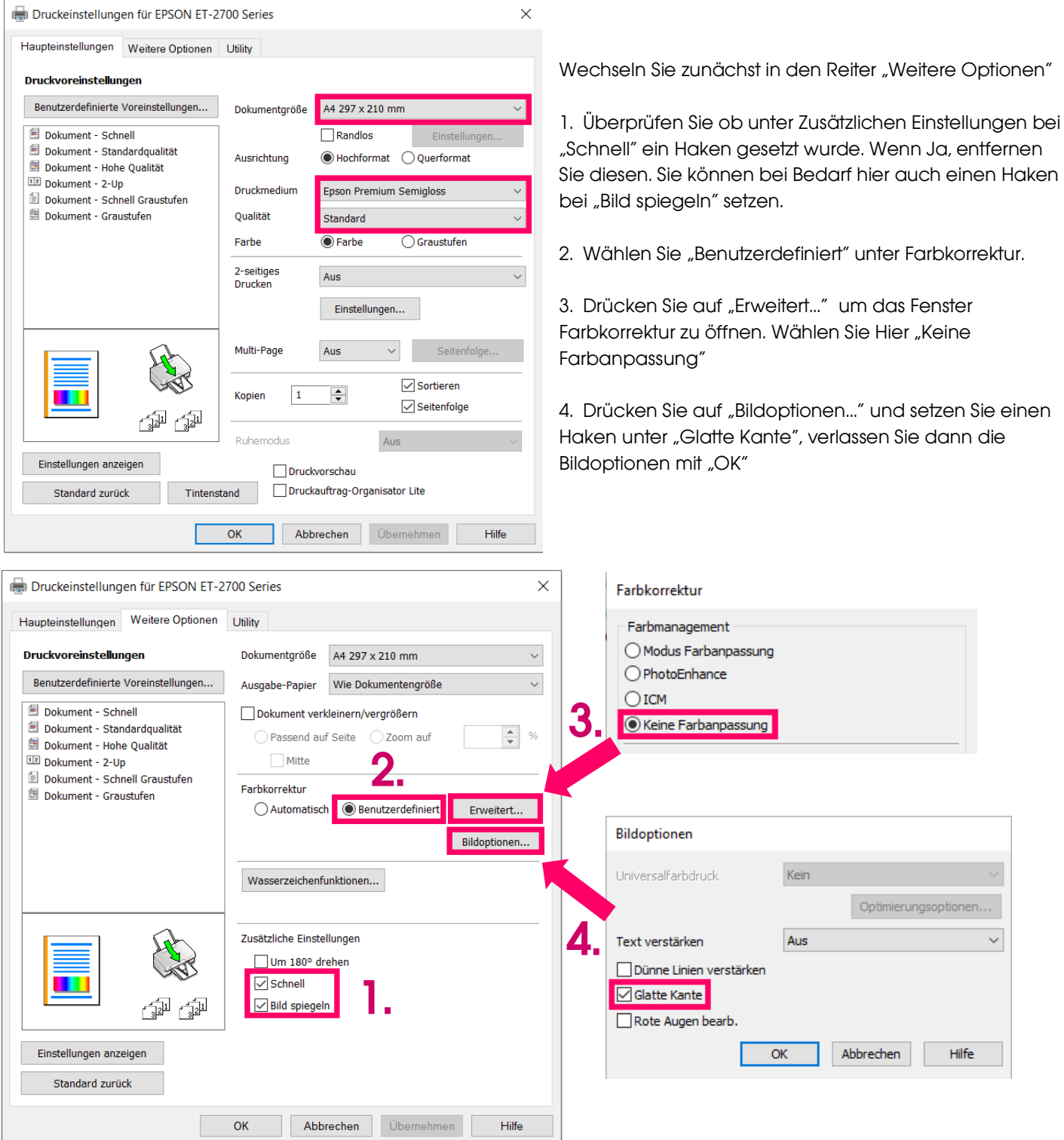

## www.sublisplash.de

#### **Colour in Motion**

Über "Benutzerdefinierte Voreinstellungen..." können Sie jetzt die vorgenommenen Einstellungen speichern.

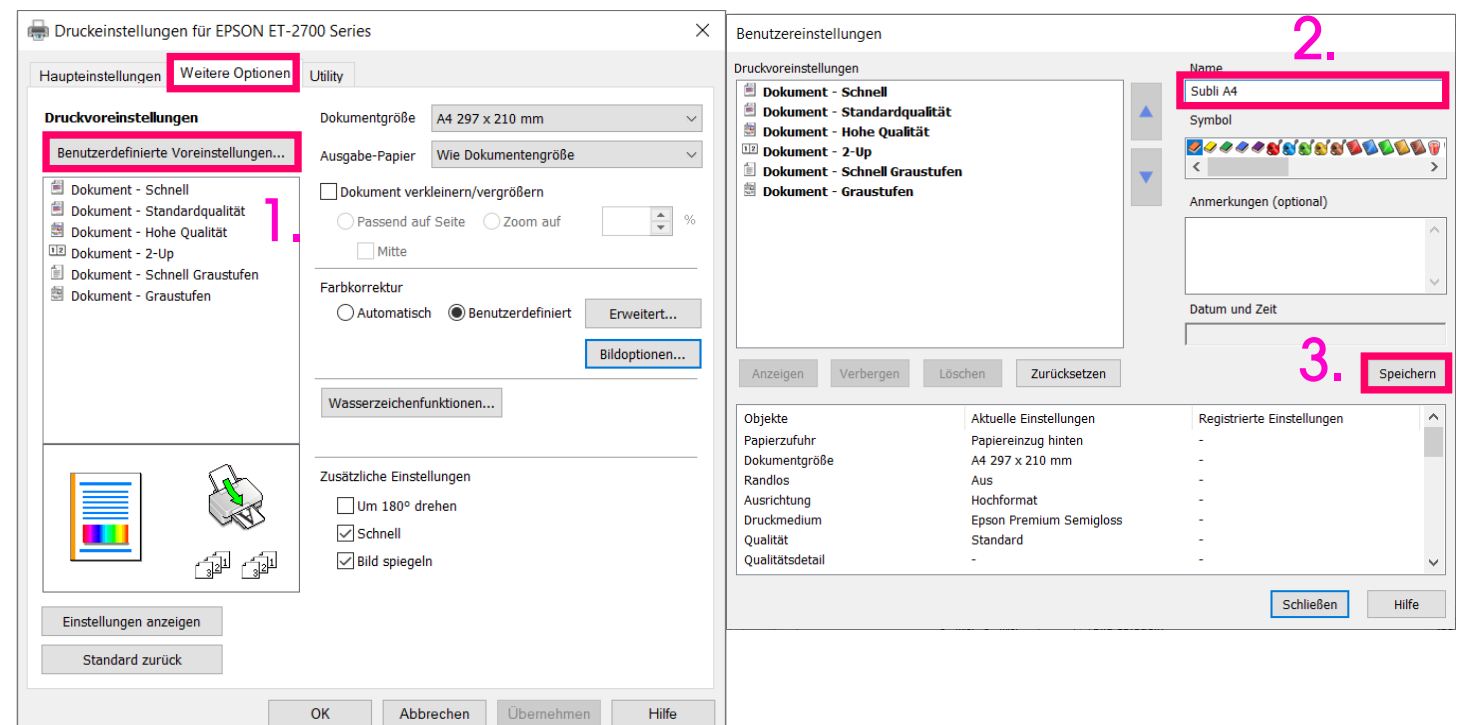

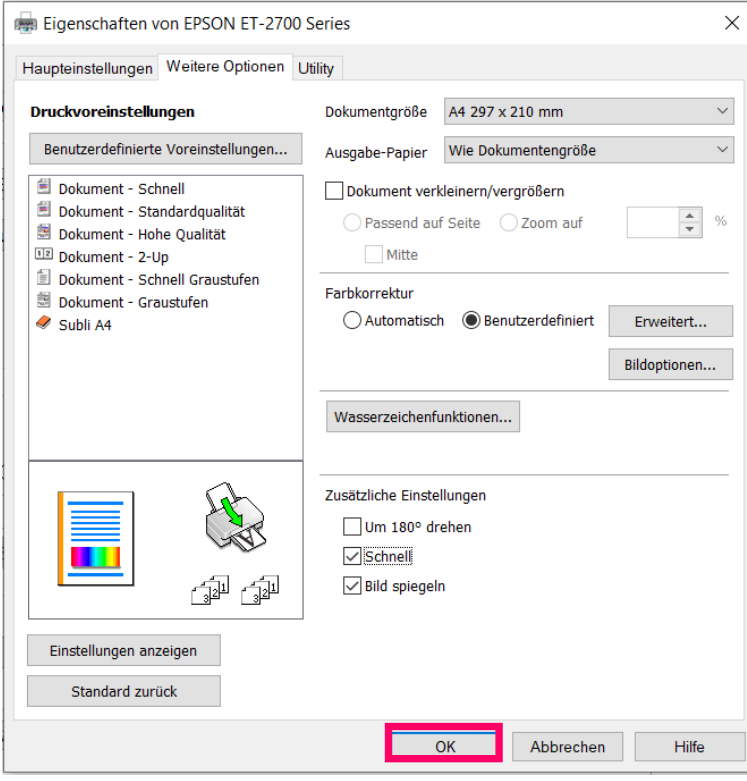

## www.sublisplash.de

#### **Colour in Motion**

#### 3. Einrichten des Farbprofils

3.1 Gehen Sie auf<https://www.sublisplash.com/de/downloads/> und laden das ICC-Farbprofil für Ihren Drucker herunter.

4.2. Klicken Sie im Downloadordner mit der rechten Maustaste auf das ICC–Profil und wählen Sie Profil installieren. Das Profil ist nun automatisch auf Ihrem Computer installiert. Hierbei wird kein Statusfenster und keine Bestätigungsmeldung angezeigt. Das Profil kann alternativ manuell in den folgenden Ordner "C:/windows/system32/spool/drivers/color" verschoben werden.

#### 4. Farbeinstellungen in CorelDRAW

4.1 Öffnen Sie in CorelDRAW den Reiter "Extras" > "Farbverwaltung" > "Standardeinstellungen"

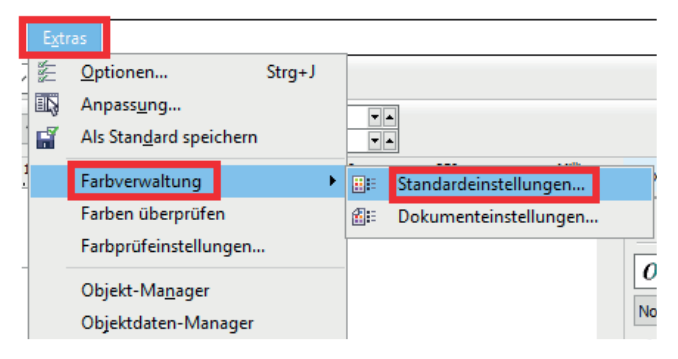

4.2 Nehmen Sie folgende Einstellungen vor:

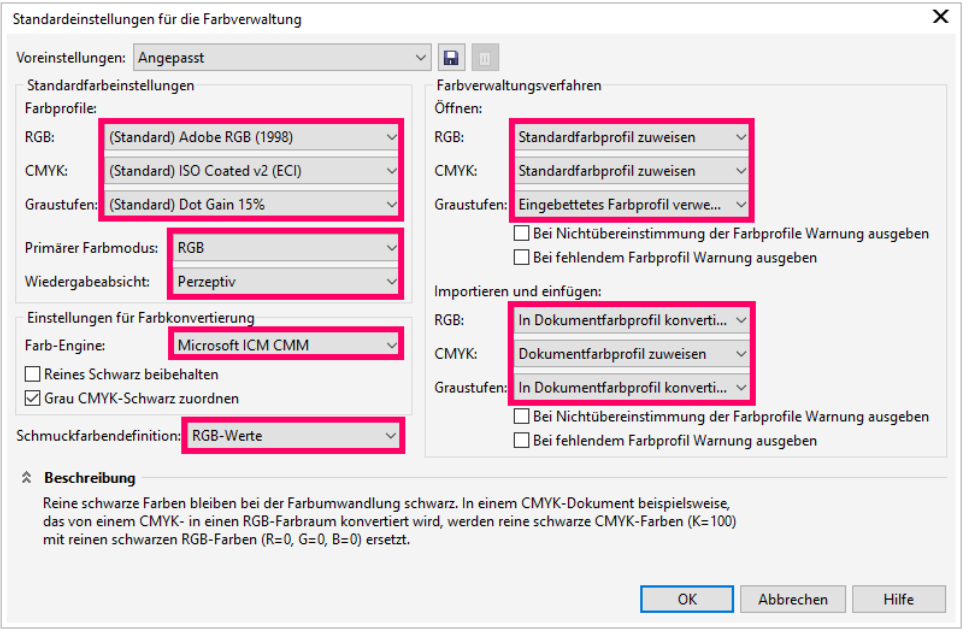

### www.sublisplash.de

#### **Colour in Motion**

#### 4.3 Speichern Sie die Einstellungen.

Drücken Sie auf die Diskette um Ihre Einstellungen zu speichern. Wählen Sie hierzu eine eindeutige Bezeichnung wie z.B. Sublimation.

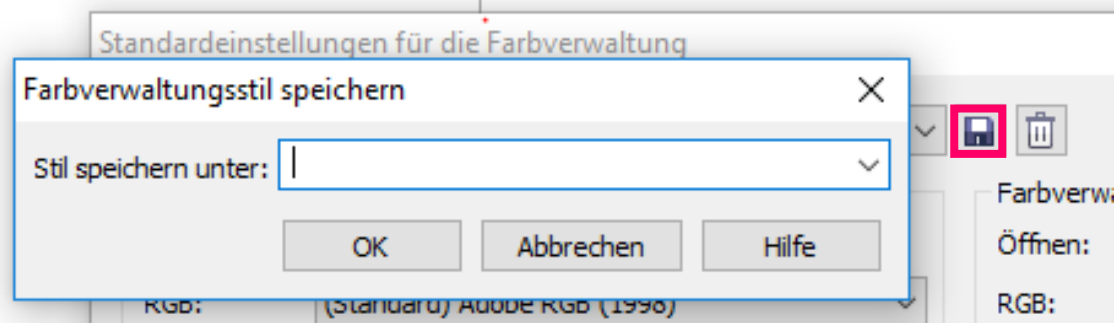

#### 4.4 Farbprofil zuweisen

Wählen Sie Datei, Drucken.

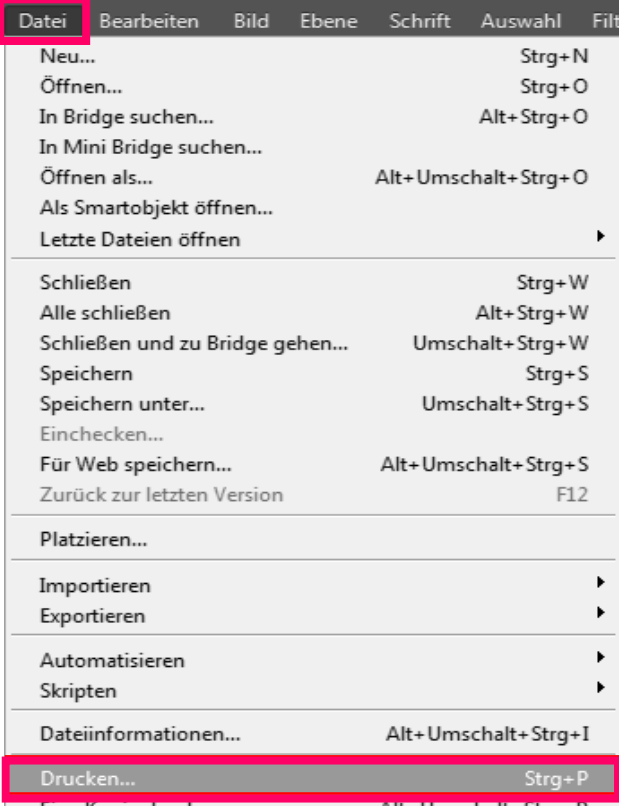

### www.sublisplash.de

#### **Colour in Motion**

#### 4.5 Drucker auswählen:

Wählen Sie nun unter dem Reiter Allgemein den Drucker aus.

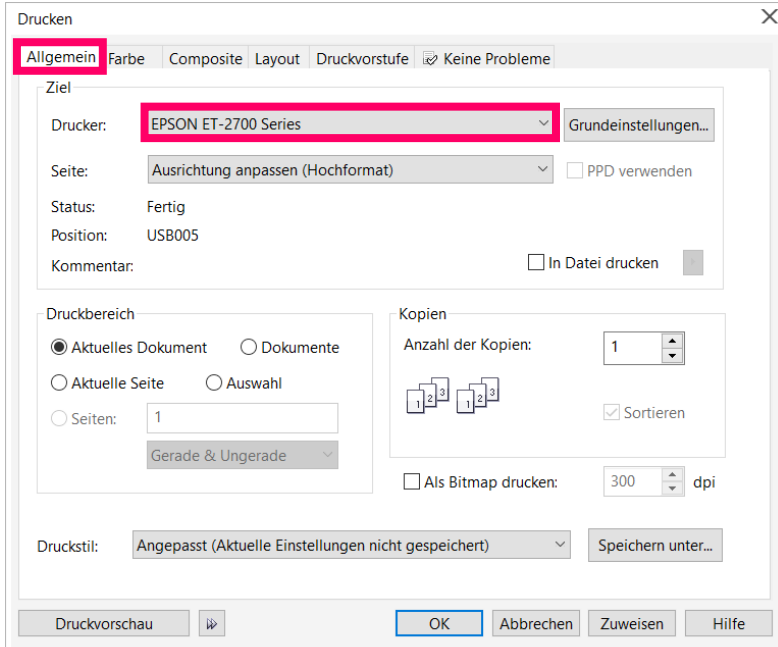

#### 4.6 Farbprofil auswählen:

Bitte wechseln Sie zunächst auf den Reiter Farbe und wählen die folgenden Einstellungen sowie das ICC-Profil aus. Pressen Sie zuletzt "Zuweisen" um die Angaben anzuwenden.

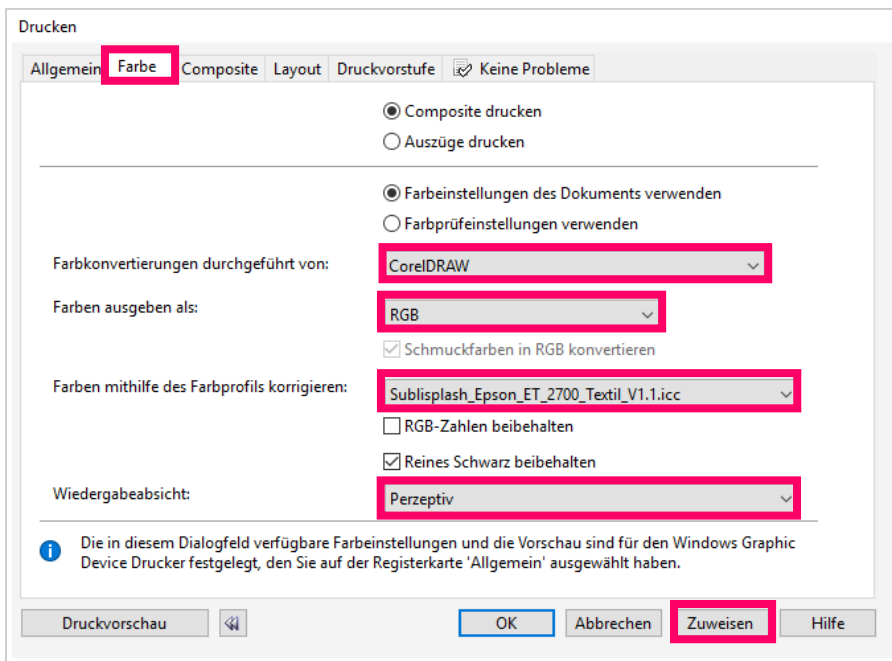

### www.sublisplash.de

#### **Colour in Motion**

4.7 Um direkt zu drucken wechseln Sie jetzt bitte in den Reiter "Allgemein" und drücken Sie "OK" bzw. "Drucken".

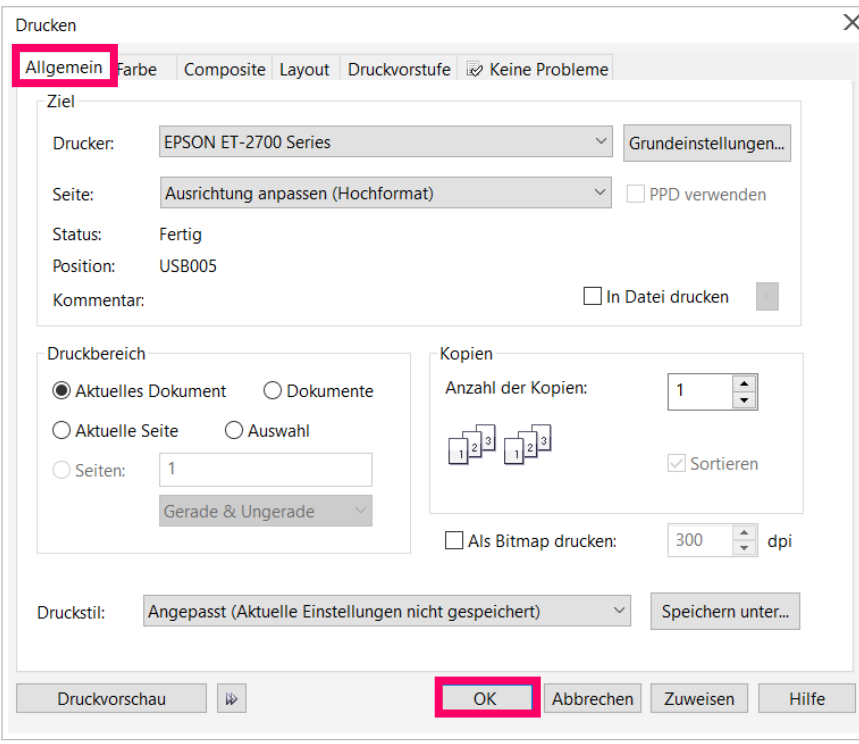

Sie haben hiermit eine erstmalige Einrichtung für Ihren Drucker und Grafikprogramm vorgenommen. Insofern Sie eine Hilfestellung für das Auswählen oder Überprüfen dieser Einstellungen brauchen haben wir hierfür die Anleitung "Einbindung Farbprofil" unter "Anleitungen für Epson-Drucker".

Diese finden Sie auf der Downloadseite von SubliSplash:

<https://www.sublisplash.com/de/downloads/>

## www.sublisplash.de